## Innovations to GO BEYOND

TITLE DATA and AUTOMATION

# USER GUIDE

Rev. 201904

© 2019 DataTrace. All rights reserved.<br>DataTrace makes no express or implied warranty respecting the information presented and assumes no responsibility for<br>errors or omissions.TitleFlex and DataTrace are registered tradem

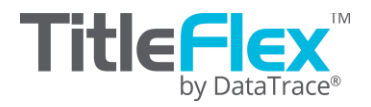

## **Overview**

## **Welcome**

TitleFlex is your single source for real estate research, farming, property profile generation and customer service– that helps you serve customers quickly and build continued loyalty. With innovative search tools and advanced technology, TitleFlex provides the tools required to deliver superior customer service.

## **Getting Started**

This User Guide will provide you with some basic steps for getting started quickly.

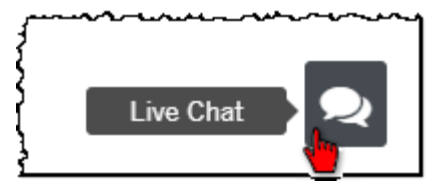

Additional eLearning and support content can b[e found here.](http://www.titleflex.com/support-home)

For more information, you may use the Live Chat feature for immediate assistance.

## **System Requirements**

#### **Web Browsers**

Google Chrome, Mozilla FireFox and Internet Explorer 10 are required. Here is a summary of recommended settings for your browers. For additional information on setting up your browser, [click here.](http://www.titleflex.com/titleflex-university/titleflex-browser-settings)

#### **Trusted Site:**

Typically, it is recommended that you set DataTree as a trusted site in the browser's internet options

#### **Browser Cache:**

Set your browser's cache to be deleted each time you close the browser.

#### **Pop Up Blocking**

The viewing of reports may be blocked by your browser's settings. Be sure to disable popup blockers to gain full access to DataTree's many features. This will be particularly important to labels, exports, printing and saving features.

## **Heading out with TitleFlex**

## **Logging In**

Open your web browser and go to https://titleflex.datatree.com and press enter. Input your Username and Password (provided by your company administrator) and click Login.

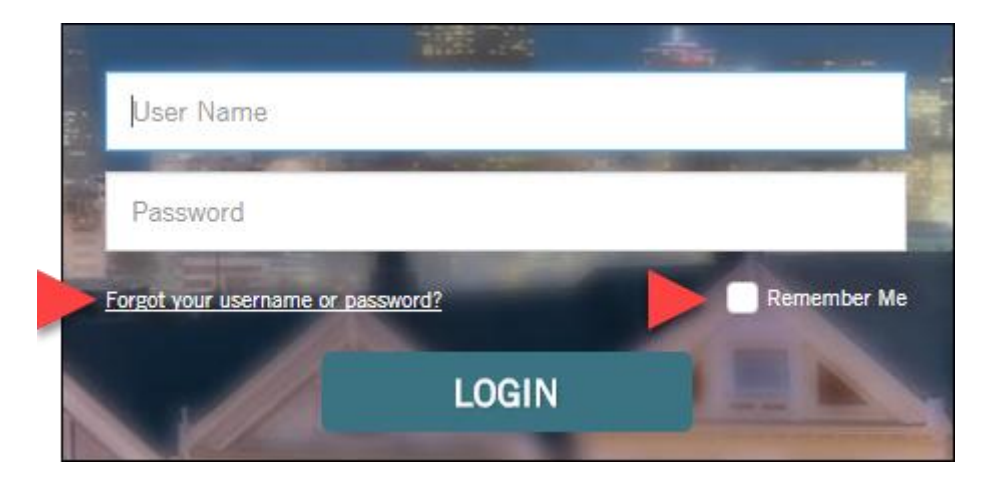

#### **Customer Agreement**

If this is your first time logging in, you may be prompted to read and accept the Data Trace License agreement. Please read, enter your initials and hit the "I Accept" button to proceed.

For questions about this agreement, please contact Client Services at 800-708-8463.

## **Customer Agreement**

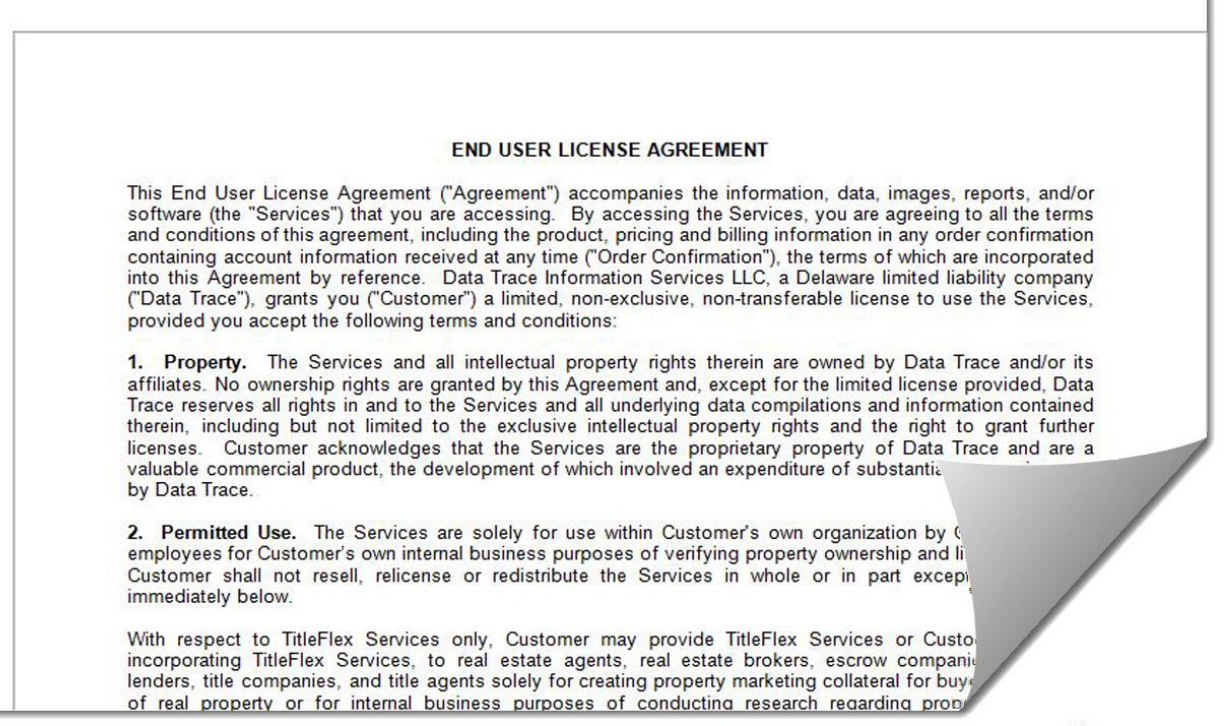

## **Overview:**

The main home page includes three primary sections:

1. The left hand panel provides search options. Once the property has been found, reports and documents can be ordered.

2. The center panel is where reports and documents will load. It also includes the Recent Activities sections where recent searches and saved reports, documents, or farms can be recalled and re-run.

3. The right hand panel includes the interactive map. This is a "live" map and parcels can be selected by clicking on them. Additional overlays are included for more functionality.

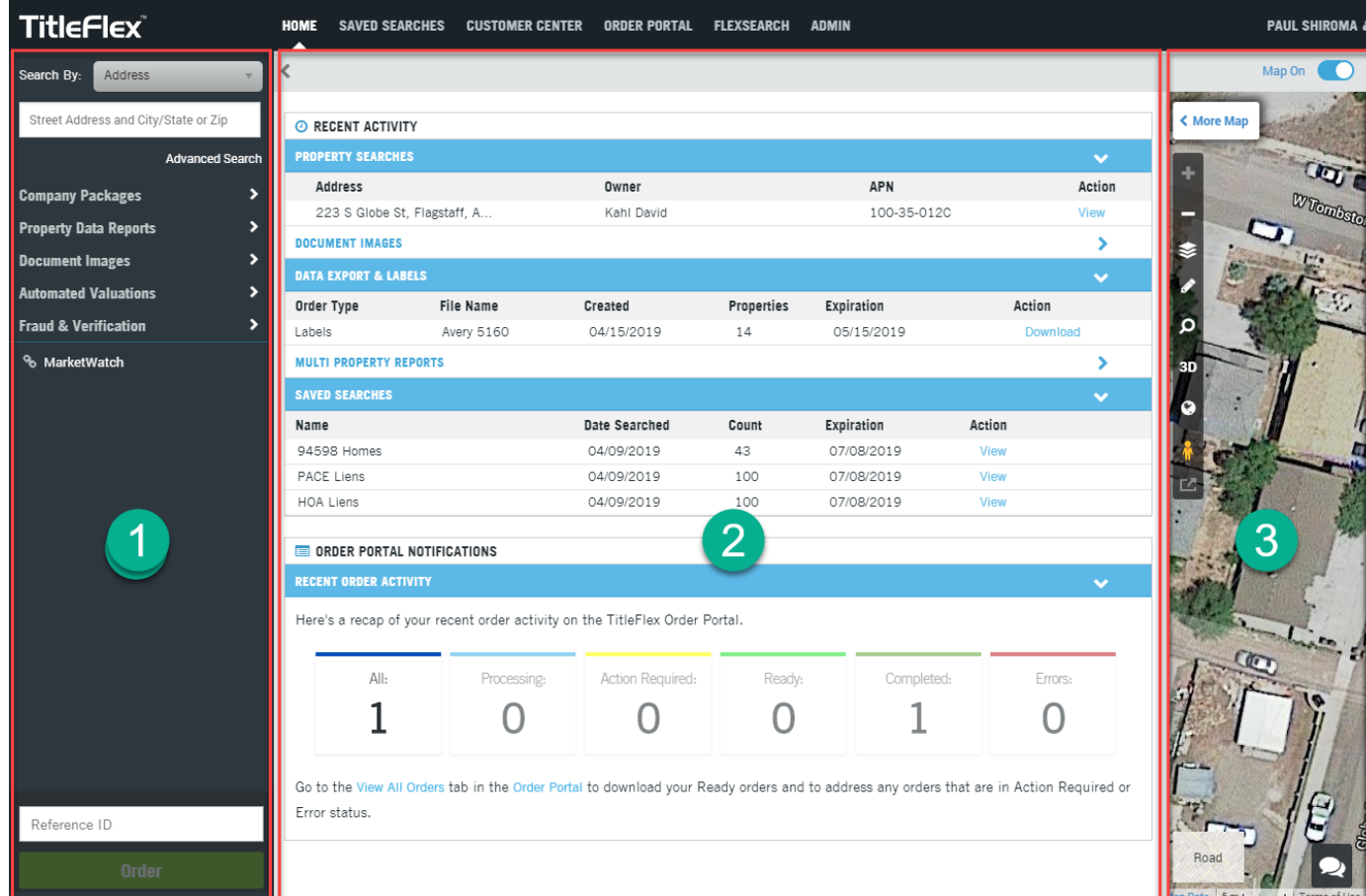

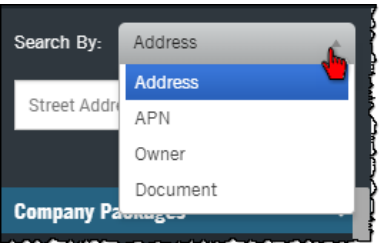

## **Choose Your Property Search Preference**

Address and Owners searches, by default, operate nationwide. State and County filters are optional.

APN and Document searches require a State and County as each jurisdiction uniquely codes APNs and documents.

## Nationwide Search Options:

#### **Address Search (Right)**

Automatically searches nationwide and provides suggestions as you type. Enter any address, partial or otherwise, with or without commas. The typeahead feature will suggest results as you type. Continue to type or click on the suggested property address to view the result.

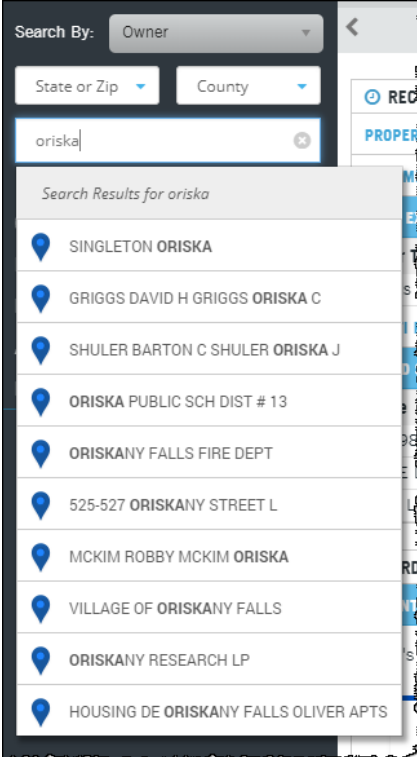

## **Owner Search (Left)**

Users can query a property by a name. The type-ahead feature will provide suggestions of both business and residential owner names.

Click on a name to view the associated parcels (a list of parcels may be provided).

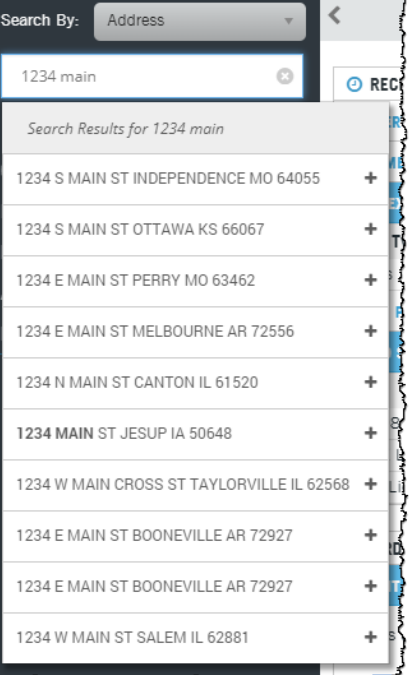

## **Searches That Require State and County:**

#### **APN Search**

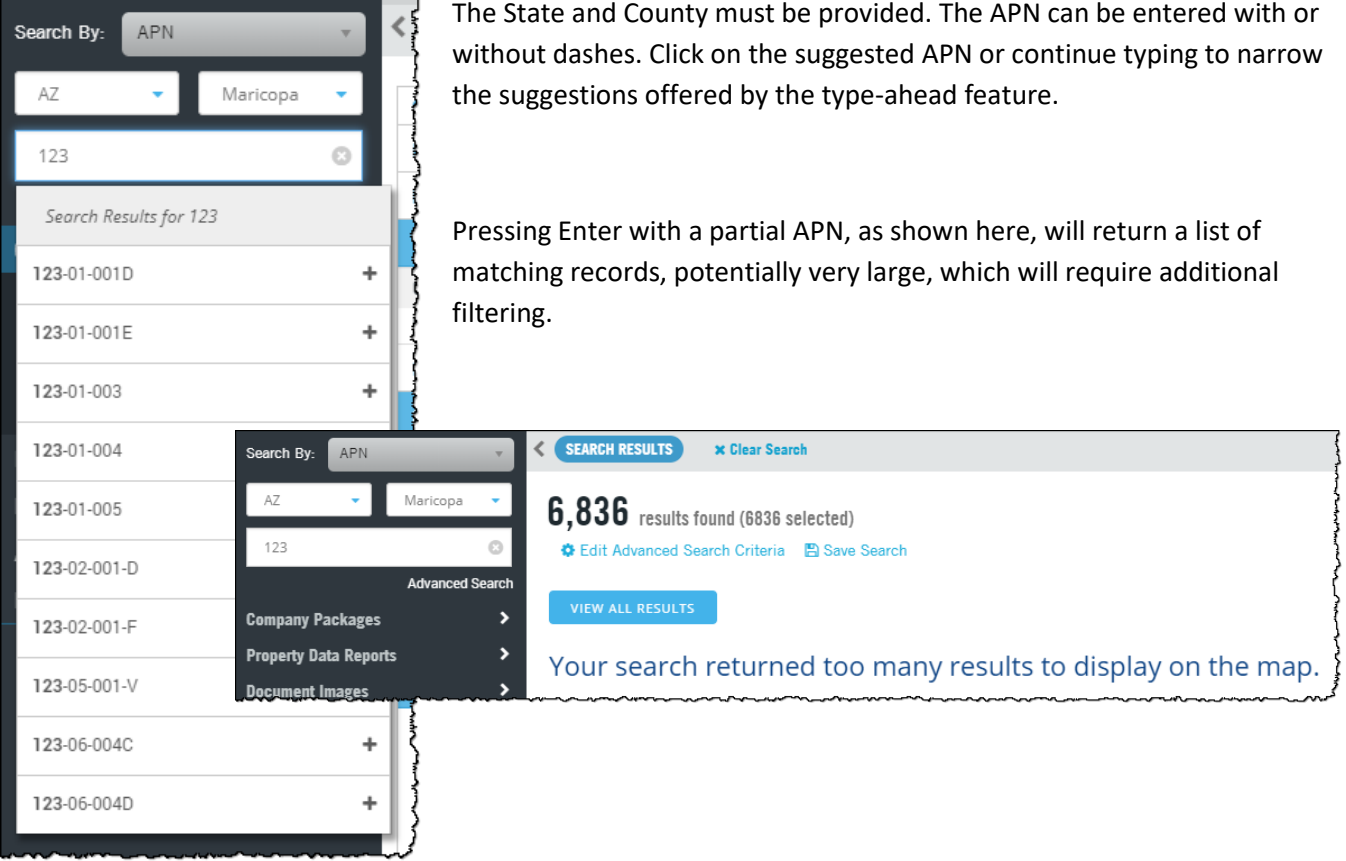

#### **Document Search**

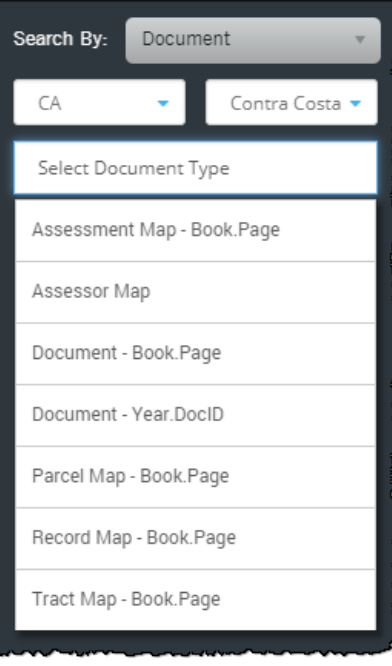

Select the state and county and the available Document Type format will then appear, allowing the user to request a recorded Instrument document.

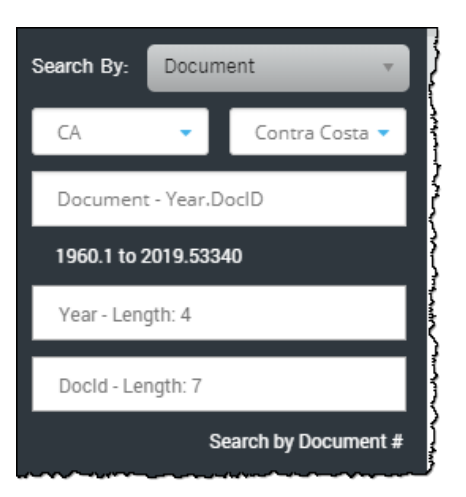

## **Interactive Map Search**

Users can identify, select and de-select properties directly on the map simply by double-clicking on the property or by clicking View Property in the property information pop-out (upper right).

Multiple properties can be selected at once by using the Drawing Tools to define an area on the map. Any property that is touched by or falls within the area defined by your drawing tool will be selected. This is a primary method for building farms. Mailing labels, export files or multiproperty reports can be generated from this list (below).

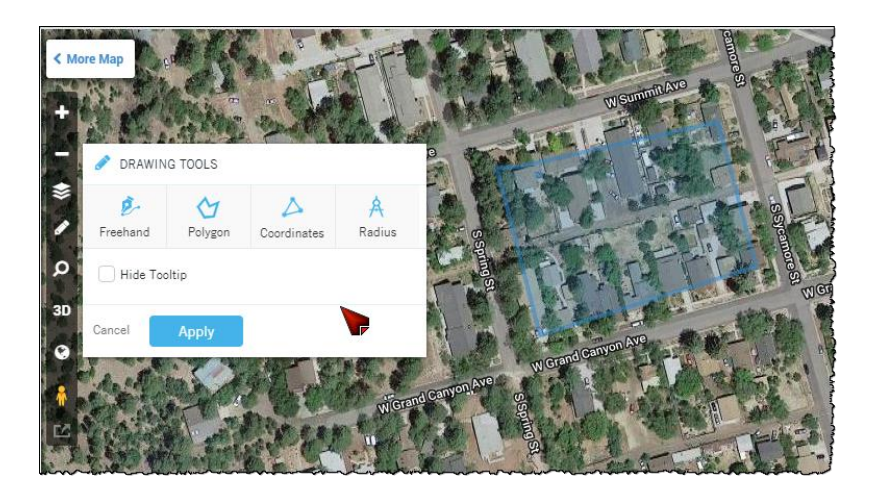

The map also includes flags and layers to provide additional information, such as distressed status, parcel boundaries, APNs and much, much more. Click on the toggle switch to the right of each option to activate that feature on the map (lower right).

The map view can also be changed to roads or satellite views.

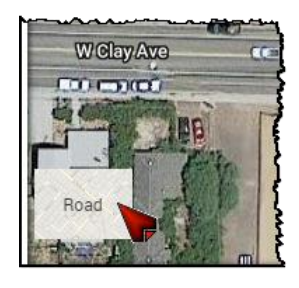

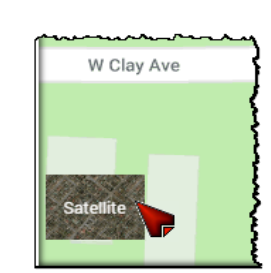

For more information on using the map tools see the Farming section of the User Guides.

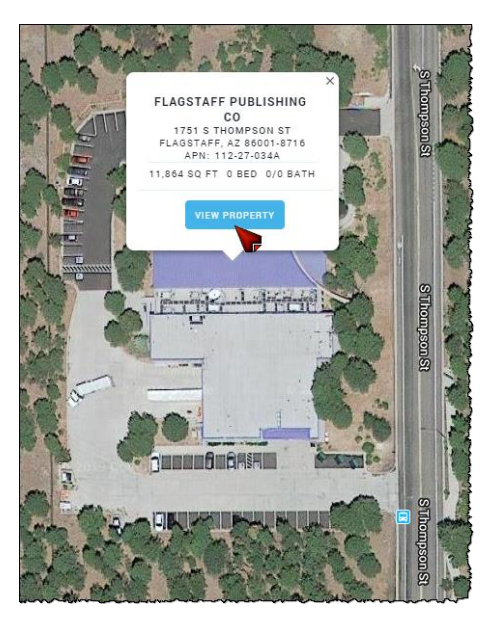

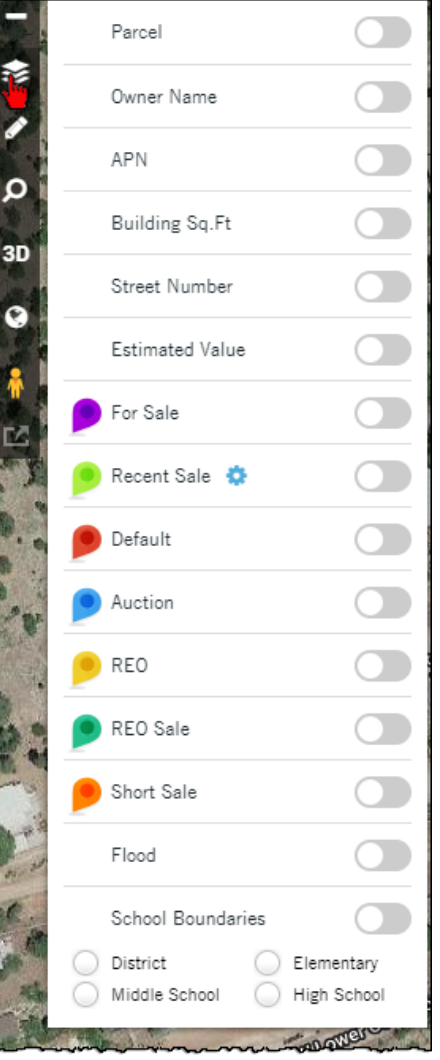

#### DataTrace 7 **How To Guide** If you plan to use TitleFlex's products or services for marketing or related purposes, ensure that any such use complies with applicable laws and regulations relating to consumer privacy and solicitation.

## **Search Functionality and Report Features**

#### **Copy Window**

This allows users to conduct an unlimited number of property searches in parallel without having to complete or exit searches that have been previously started by opening additional tabs in your browser and allowing you to run multiple simultaneous independent searches.

## **Verified Records**

In the reports, you may see a Verified Records icon. This indicates that a transaction was digitally checked across multiple independent resources and, when a match is found from at least two independent sources, it is marked with a "Verified" icon. This will save customers time and money by minimizing their own independent verification processes.

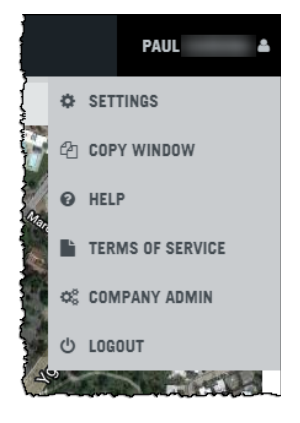

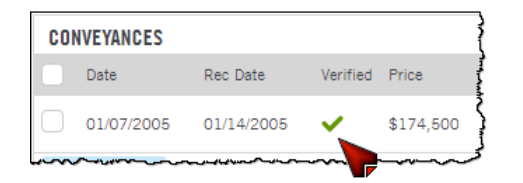

## **Available Reports**

Reports and documents are found at the right hand side of the application and can be ordered after a property has been selected. The reports are grouped into categories – Property, Document Images, and Valuation Reports – and the section and can be opened by clicking on the group header.

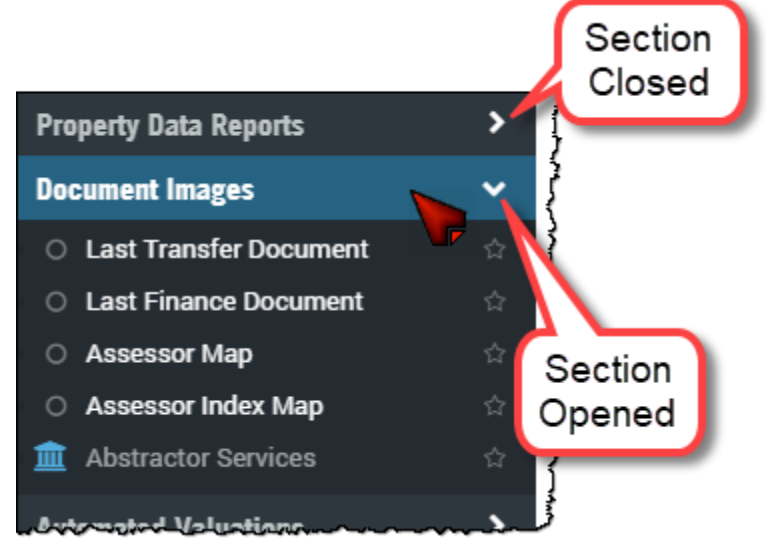

**Note: Your available reports may vary dependent upon your contract so not all the reports shown below will be available.**

## **Managing Reports and Documents**

Once a property is selected using Property, APN, or Owner search, TitleFlex will load the Subject Property Tab containing a summary of the property. A property must be selected before a report can be ordered.

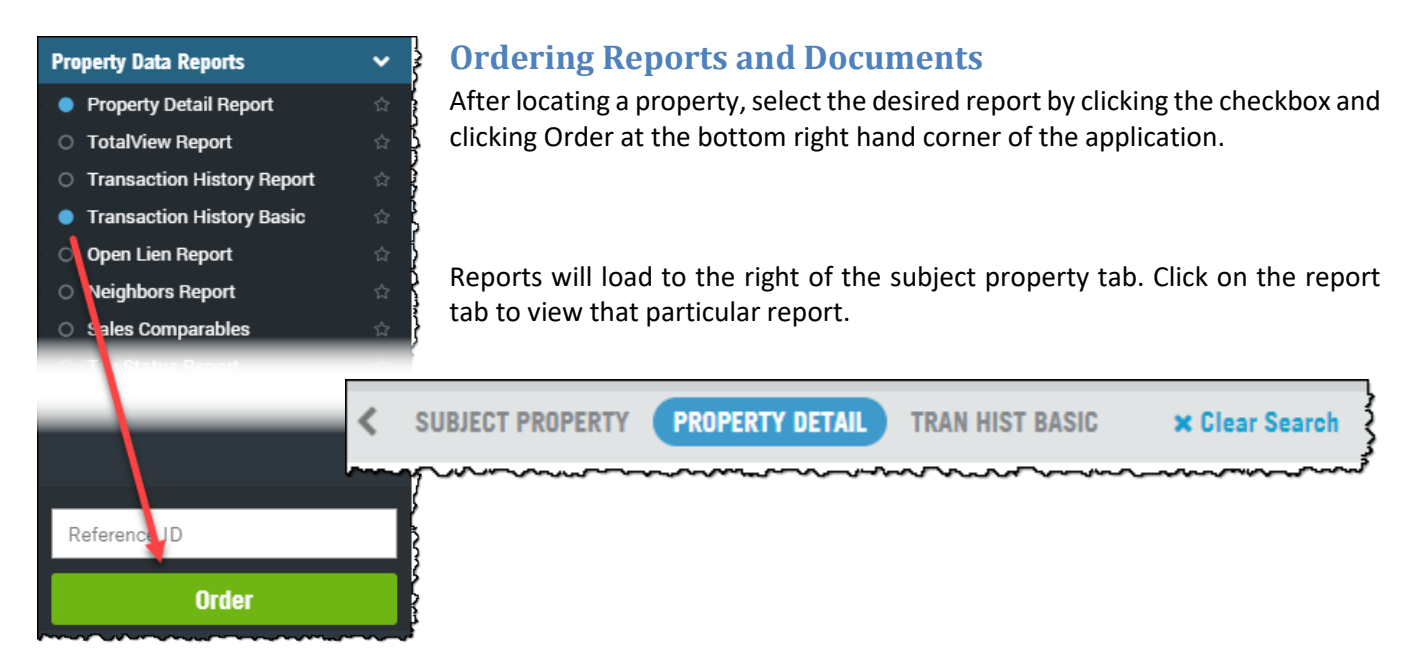

## **The Action Bar**

Depending on whether the Subject Property tab or a Report tab is in focus, the Action Bar will contain slightly different options.

#### **Action Bar Features Available on the Subject Property Tab:**

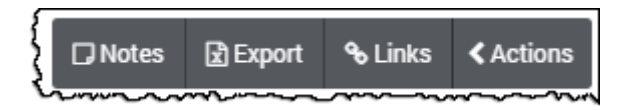

## **Exporting Records**

If you have selected a list of properties using the drawing tools or advanced filters (see below), you can generate a multi-property report, print mailing labels, or simply export the list into Excel.

## **Links**

You can also search Zillow, Trulia, and Realtor.com to see if the property you selected is currently listed for sale. Selecting one of these links will launch the real estate site and search for the subject property. The site will load in a separate browser tab so you do not lose your work in TitleFlex.

## **Notes:**

Allows the user to add personal or shared notes about a property.

**Action Bar Features Available on Report Tabs:**

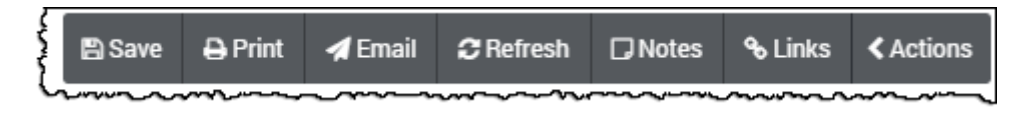

#### **Save**

The save feature will allow you to download your reports or documents ordered for a property. The file will be saved as a pdf and includes options on which reports or documents to save, whether or not to include a cover page and the map.

#### **Print**

Sends selected reports or documents to your printer. Includes options for printing a cover page and the map.

## **Email**

Will email selected reports or document, again with options for a cover page and the map, to a recipient with a custom message. The reports and documents are attached as a pdf file.

#### **Refresh**

Re-orders the currently displayed report or document.

#### **Reference ID Field**

The Reference ID is a free-text field allowing the user to enter an identifier so you can find the ordered reports for this subject property on the monthly TitleFlex invoice. This will allow you to identify reports on the monthly TitleFlex invoice so you can bill out work to a specific client, if required.

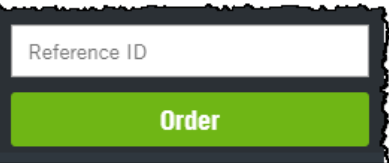

## **Filters**

Use the Filters to create highly customized lists of properties for farming lists and mailing labels. This is a brief overview. For more information on creating farms using the filters and the interactive map, see the various Farming Guides.

Before using the Filters, keep in mind two primary search criteria:

- *WHERE are you searching?*
- *WHAT are you searching for?*

Keeping these two questions in mind will allow you to navigate through the filter sections with relative ease. Some of the more commonly used sections include:

## **Location**

The Location tab describes *WHERE* you want to search for properties. It includes filters for states, counties, cities, ZIP codes, tracts and much more. You can also setup a proximity search to locate properties near a specific address.

The following tabs describe *WHAT* you are looking for.

## **Characteristics**

The Characteristics tab allow you to identify specific property characteristics, such as the land use, square footage, number of bedrooms, bathrooms, or total rooms, year build, presence of a pool and more.

## **Transaction**

The Transaction tab includes filters for Sales, Mortgage and Listing information.

## **Distressed**

Investors, looking for distressed properties, will find this tab useful as it will filter for properties in different stages of the foreclosure process.

## **Owner**

Finally, the Owner tab allows filtering by name, mailing address, Do Not Mail flag, occupancy and more.

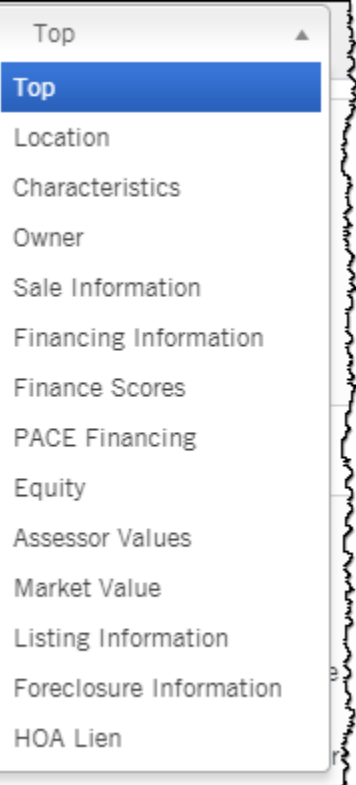

## **Workflow Tips**

## **Running Multiple Searches in TitleFlex**

During times when the workload is high and multiple properties and owners are being researched, TitleFlex allows you to have multiple instances open and run different searches in each browser tab.

To use this feature, click the Profile Menu and click Copy Window.

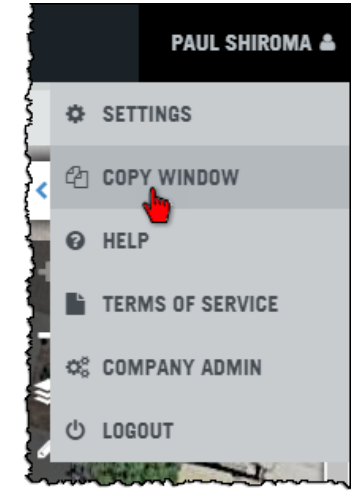

This will open another tab in your browser and keep you logged in. In the new window, click the CLEAR button to start a fresh search.

You now have two (or three or four) TitleFlex tabs from which to perform independent searches.

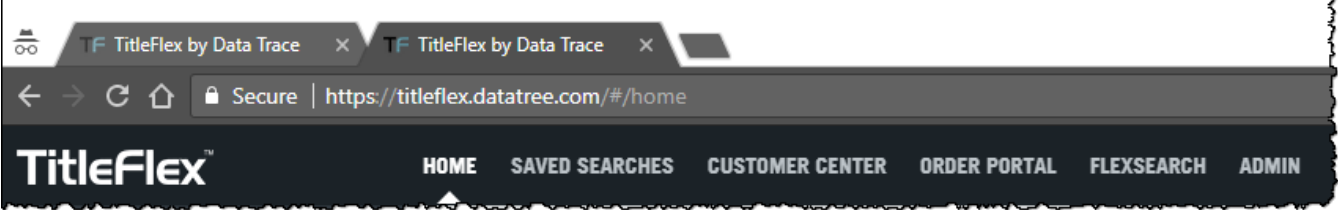

Your original browser tab will retain the search you were working on, while your new tab will have the next search you are working on.

You can have as many tabs open as necessary. Finally, all your work will be retained in the Recent Activities feature of TitleFlex.

## **Keeping Favorite Reports**

If there are specific reports you use all the time, you can create favorites list that will keep your reports at the top of the list.

To setup a Favorites list, simply click the star to the right of the report.

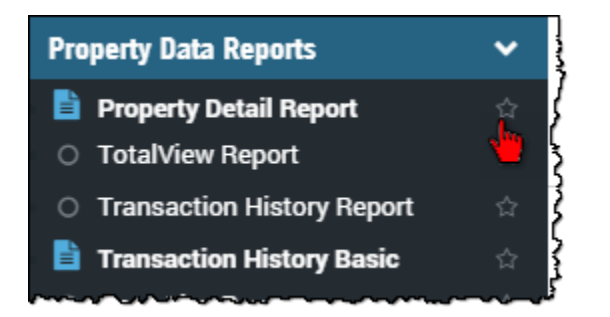

This will add it to the top of the Panel in a new My Favorites section.

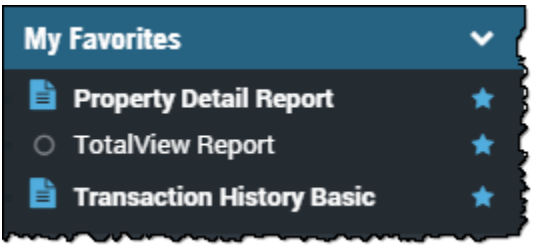

To remove them, simply click the star again.

## **One-Time Field Edit: Property Detail Report**

There may be times when County Assessor records surrounding a property's characteristics might be slightly different from what is currently on the property. In cases such as this, where your records need to contain current information, TitleFlex provides the ability to do a non-permanent update to property characteristics which can be printed or saved in the PDF report for your business records.

The Property Detail Report provides the option to update selected information specific to these sections of the report:

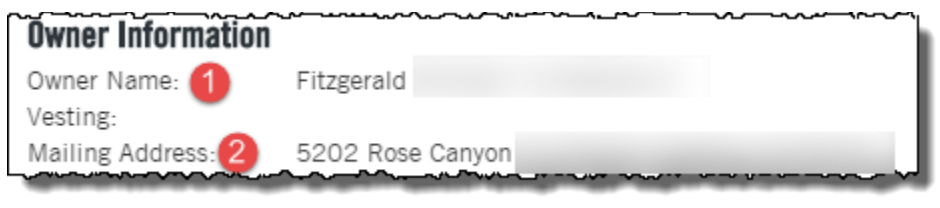

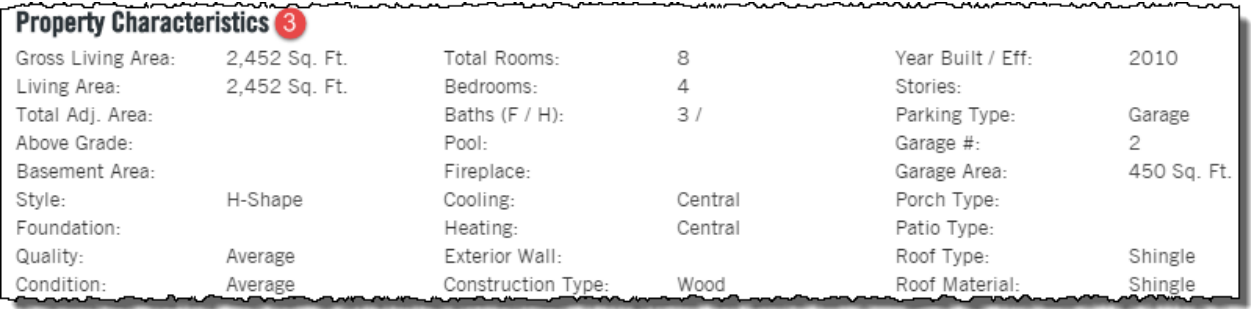

To make these updates, click the Edit icon at the top of the report.

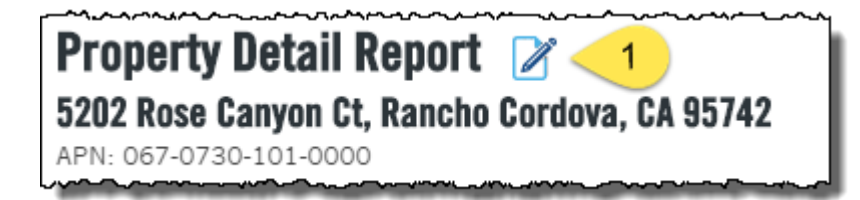

NOTE: If you do not see this icon, contact your company's local administrator as this is an administrator-defined permission.

DataTrace 14 **How To Guide** If you plan to use TitleFlex's products or services for marketing or related purposes, ensure that any such use complies with applicable laws and regulations relating to consumer privacy and solicitation.

#### Clicking the Edit Icon will open the following dialog box:

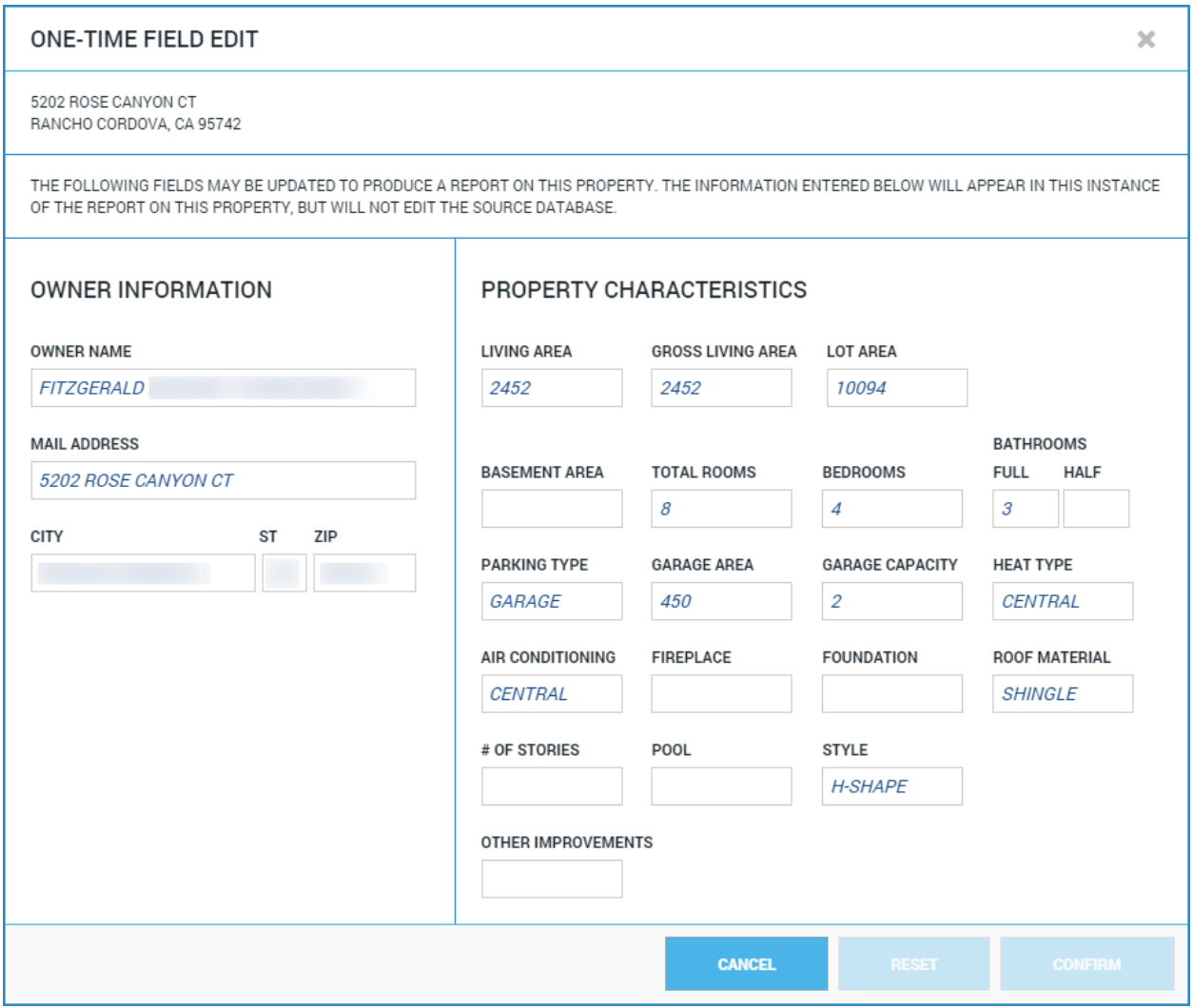

As you update the information, the selected fields will be highlighted in yellow.

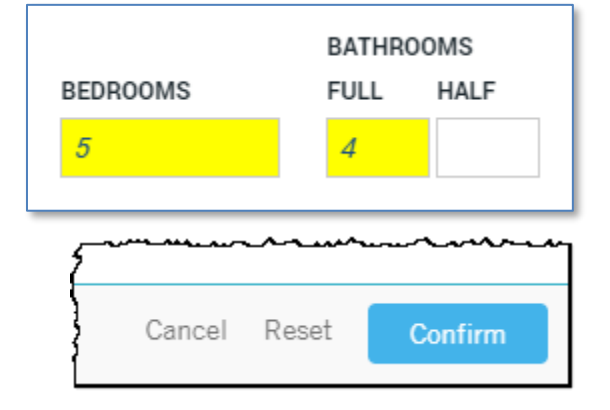

Click Confirm to apply the changes.

You will receive and confirmation dialog box. Click Confirm to continue with the one-time edit.

 $\sim$ 

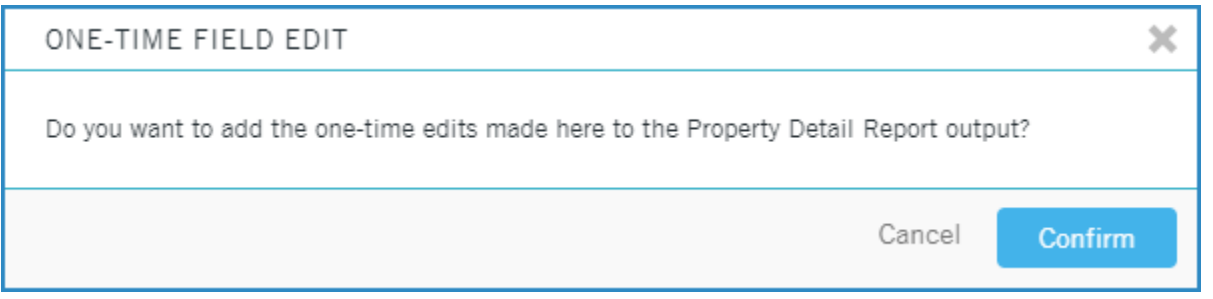

Once the edits have been applied, the Property Detail Report will be updated and will contain a footer with the notification that modifications have been applied.

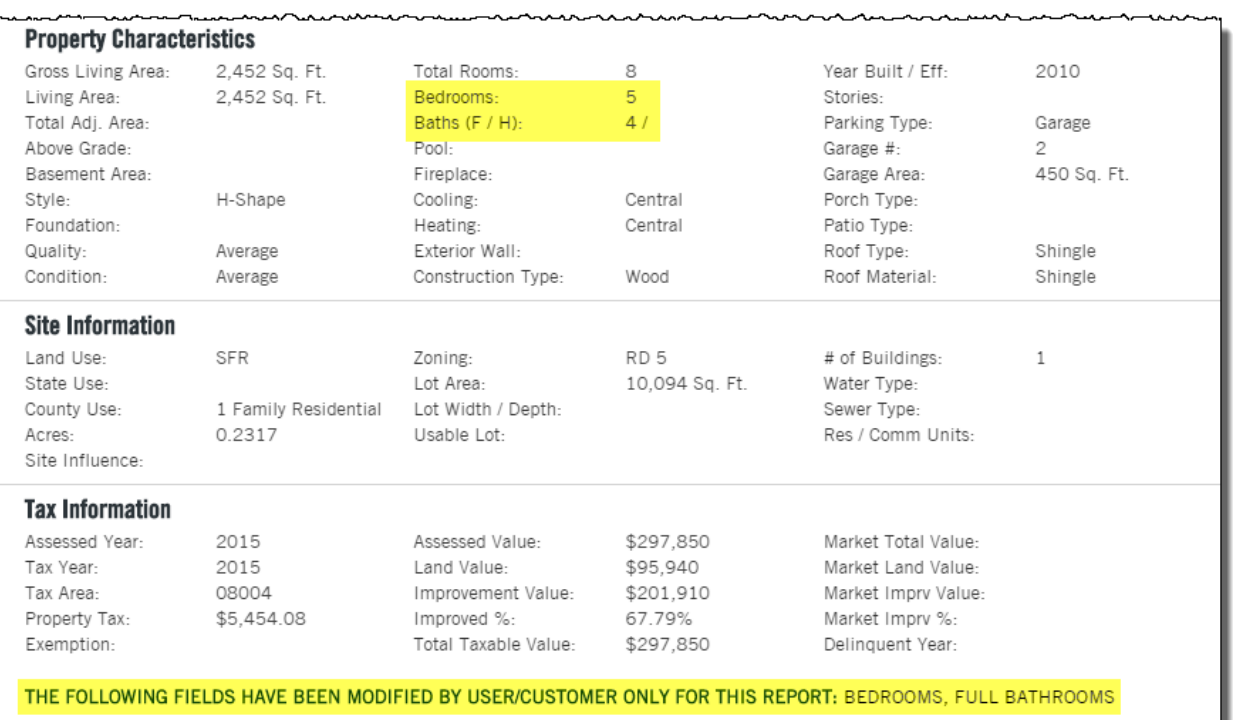

DataTrace 16 **How To Guide** If you plan to use TitleFlex's products or services for marketing or related purposes, ensure that any such use complies with applicable laws and regulations relating to consumer privacy and solicitation.

## **Logging Out**

When you are finished using TitleFlex, please click on the Logout link located in your profile menu, at the top right hand corner.

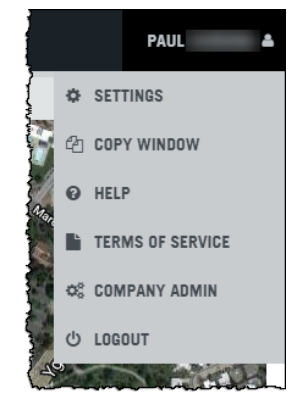

## **Support:**

For more information on using the customer feature or for general support: Support options can be found in the user controls on the profile menu of the TitleFlex window. Click the Help link for additional support and training resources.

Should you need immediate support, use the TitleFlex Live Chat feature.

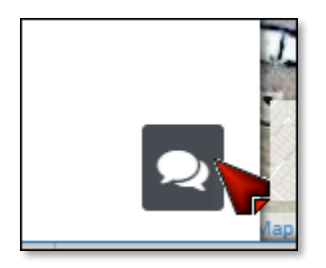